# **Installing the Google Earth prototype**

The Google Earth prototype can be run on either a Unix webserver or on a Windows machine that's running an Apache webserver.

To use the collaborative functionality of this and the other prototypes developed by Salience, we recommend that the prototype be installed on a Unix webserver to which multiple users have access (for example an intranet).

The webserver on which the prototype files sit requires the following:

- 1. **a MySQL database:** the Google Earth prototype uses information in a MySQL database. That information is pulled from the MySQL database using REST services.
- 2. **a PHP interpreter:** the REST services are written in PHP and so a PHP interpreter needs to sit on the webserver.

The Windows or Mac machine which one uses to access the main HTML page of the prototype (prototype.html), requires the following:

- 1. **An internet connection**. Although the Google Earth prototype has been designed to run autonomously in a private *intra*net, users accessing the prototype will require an *inter*net connection. This is necessary because the user's browser needs to access Google Earth's API in order to run the Google Earth plugin<sup>1</sup>.
- 2. **Firefox, Google Chrome or Safari browser**. The prototype works in Firefox, Google Chrome or the Safari browsers. It does not work in Internet Explorer because Internet Explorer does not properly host the Google Earth plugin.
- 3. **Google Earth plugin**. If the browser you are using does not already have the Google Earth plugin installed, please visit the following page to automatically install this plugin into your browser: http://www.google.com/earth/explore/products/plugin.html

# **Step 1 - Install the prototype files**

<u>.</u>

Unzip the file called salienceprototype.zip somewhere within your webserver. After unzipping the file, the directory /salienceprototype is created and it contains the following files and subdirectories:

 $<sup>1</sup>$  The Google Earth plugin is a piece of software that allows Google Earth to run in a web browser.</sup>

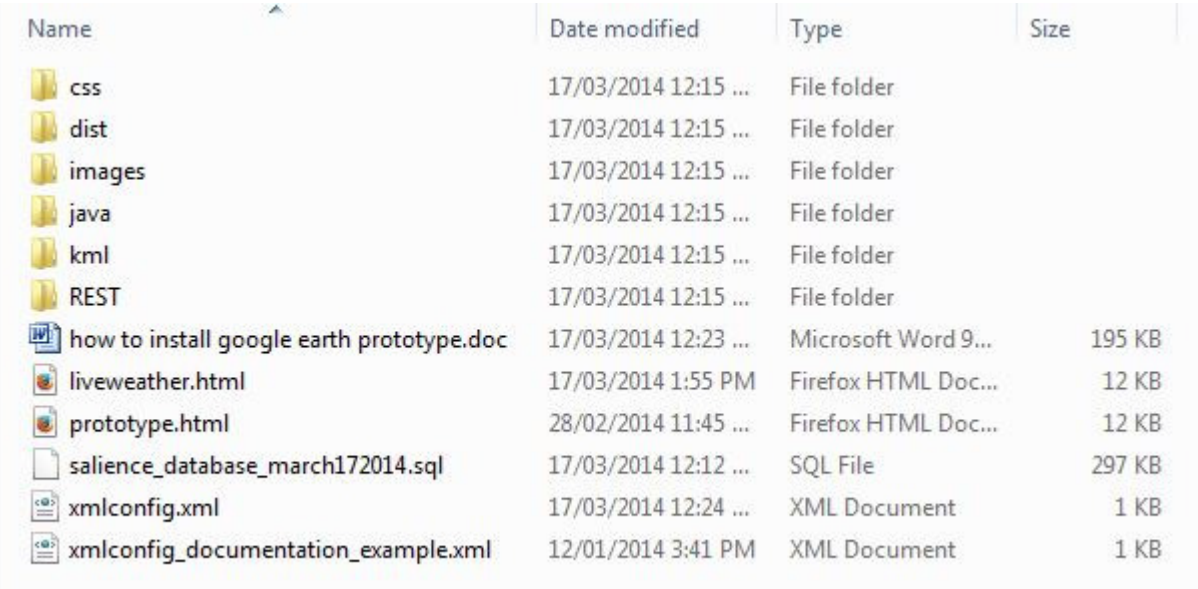

# **Step 2 – Import the prototype's MySQL tables**

A file called "salience\_database\_march172014.sql", which is located in the /salienceprototype directory, is used to create the MySQL tables which are required for the Google Earth prototype. (It will also create other tables that are required for Salience's NEP dashboard and planner prototypes).

Using this .sql file to create the prototype's database tables can be done in two different ways:

1. Importing the .sql file using phpMyAdmin (a MySQL interface)

OR

2. Importing the .sql file manually via the command line

### **Method #1 - Importing the .sql file using phpMyAdmin**

1. Log into phpMyAdmin to interface with the MySQL database that is running on your webserver. When you log in you will see a page that looks something like this:

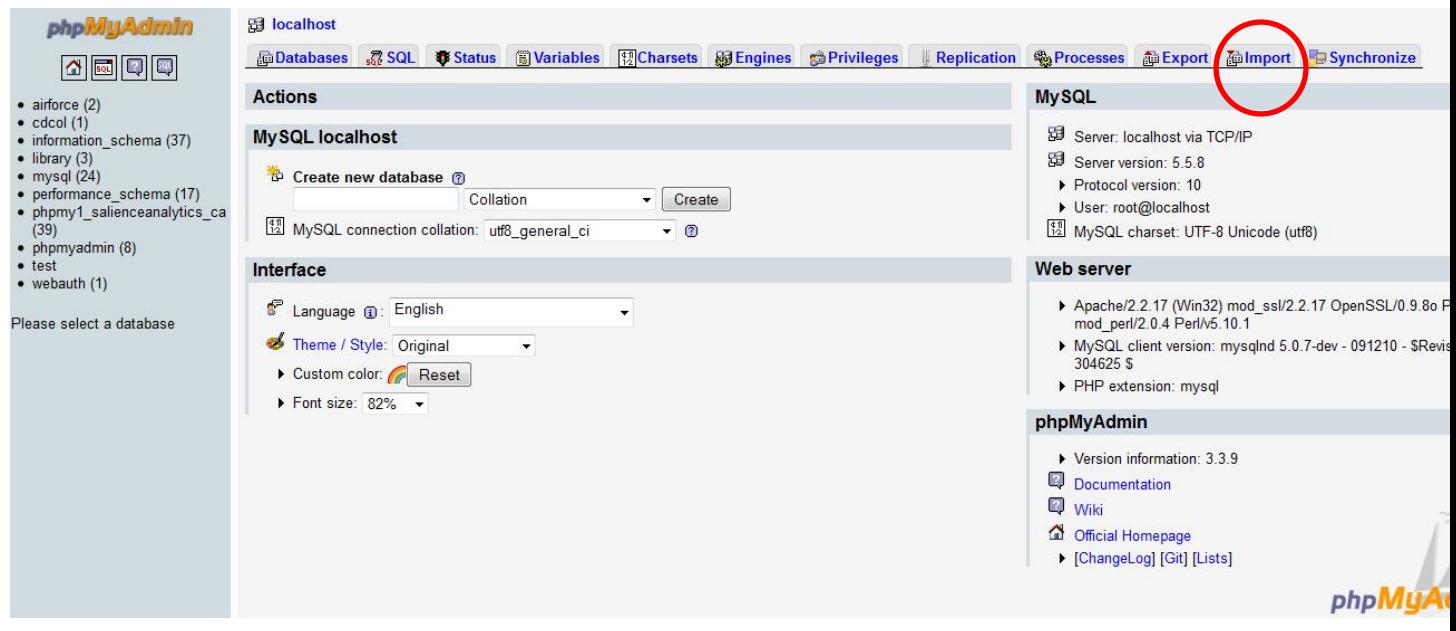

2. Click on the "Import" tab (circled in red in the image above) and browse to the SQL file called "salience\_database\_march172014.sql" which is located in the /salienceprototype directory.

A database called "phpmy1\_salienceanalytics\_ca" will be created. This database contains the tables that are required for the Google Earth prototype. It also creates tables that are required for Salience's NEP dashboard and planner prototypes.

# **Method #2 - Importing the .sql file via command line**

If you are not using phpMyAdmin as your interface to MySQL, you can create the database via the command line. To do so, change directories (using the **cd** command) to go to mysql's **/bin** directory. Once you are there, type in the following command:

```
mysql -u username -ppassword < 
/path/to/file/salience_database_march172014.sql
```
Note that username in the above command will need to be a MySQL user that has already been defined in your MySQL database and this user will need to have the proper access privileges to create a database. For example the MySQL *root* user which is automatically created when you install MySQL can be used here to create the database via the command line. If your *root* user does not have a password then the argument "–ppassword" can be left out of the above command.

A database called "phpmy1\_salienceanalytics\_ca" will be created when you execute this command. This database contains tables that are required for the Google Earth prototype. It also creates tables that are required for Salience's NEP dashboard and planner prototypes.

#### **Step 3 – Configure the xml file called** xmlconfig.xml

When you unzipped the file salienceprototype.zip, a directory called /salienceprototype was created. In that directory is a file called  $xm$ l config.xml which looks like this:

```
<?xml version="1.0" encoding="ISO-8859-1"?> 
<database_info> 
    <baseurl>http://name_of_your_webserver/salienceprototype/</baseurl> 
    <host>name_of_server_hosting_mysql_database</host></host> 
    <username>mysql_webuser</username> 
    <password>mysql_password_for_webuser</password> 
    <database>phpmy1_salienceanalytics_ca</database>
</database_info>
```
You need to alter and configure this file with your own MySQL database information. For instance, the xmlconfig.xml file for the Google Earth prototype sitting on Salience's webserver looks like this:

```
<?xml version="1.0" encoding="ISO-8859-1"?> 
<database_info> 
    <baseurl>http://salienceanalytics.ca/chris/salienceprototype/</baseurl> 
    <host>sql5c0a.megasqlservers.com</host> 
    <username>saliencean358697</username> 
    <password></password> 
    <database>phpmy1_salienceanalytics_ca</database>
</database_info>
```
The xml entries contained in this xml config.xml are described below:

#### **baseurl**

If you unzipped the salienceprototype.zip in the topmost webserver directory of your webserver, then the xml entry for **baseurl** will be:

http://name\_of\_your\_server/salienceprototype/

On the other hand if you unzipped the salienceprototype.zip in a subdirectory of your webserver (for example in /subdirA/subdirB/) then the xml entry for **baseurl** needs to be:

http://name\_of\_your\_server/subdirA/subdirB/salienceprototype/

# **host**

This indicates the name of the server on which your MySQL database sits.

#### **username**

The entry for this xml entry needs to contain the name of your MySQL user who has read and write access to the database called phpmy1\_salienceanalytics\_ca

# **password**

This entry should contain a valid password for **userrname** . If **username** does not have a password in your database, then the value for this xml entry can be left blank (as it is in the above example).

#### **database**

This entry should not be changed because the name of the database that the prototype makes use of is phpmy1\_salienceanalytics\_ca. This database was automatically created when, in Section 2 above, you imported the file called "salience\_database\_march172014.sql".

# **Step 4 - Run the Google Earth prototype**

The main page and starting point of the prototype is called **prototype.html**

If you unzipped the prototype files in the topmost directory of your webserver directory then the url for starting the Google Earth prototype will be:

http://name\_of\_your\_webserver/salienceprototype/prototype.html